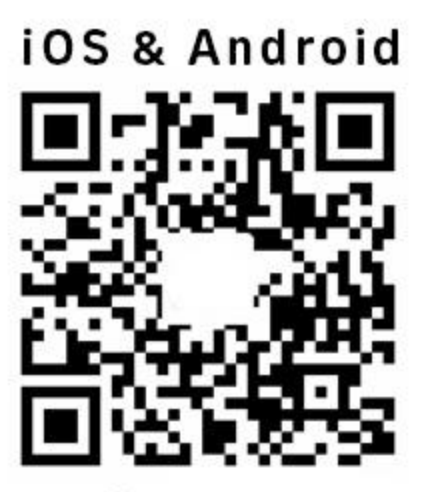

parola: 88888888

## **Manual de utilizare S05KB**

1: Instalarea aplicației: Scanați codul QR pentru a descărca și instala aplicația iSmart DV2. Utilizatorii Apple pot intra și în Apple Store pentru a căuta în aplicația ismart DV2 pentru a o descărca și instala.

2: Selectarea cardului TF: Vă rugăm să selectați un card cu o viteză de citire/scriere nu mai mică de 14 MB/s și maximum 512G. Formatați cardul în format FAT32 înainte de a-l folosi pentru prima dată.

3: Conectați-vă la WIFI:

Nume: matecam-x9 \*\*\*\* Parola implicită: 88888888

4: Pornire/Oprire: apăsați butonul de pornire pentru a porni. Pentur a opri dispozivitul apăsați acelși buton timp de 3 secunde. (la fel si la telecomanda)

5: Înregistrarea automată începe după pornire, ledul clipește încet pentru a începe înregistrarea. Pentru a opri inregistrarea apăsați butonul de pornire o dată.

6: WIFI se activează automat după pornire, LED-ul WIFI clipește, iar după conectarea cu succes a telefonului led WIFI rămâne pornit.

7: WIFI oprit și pornit: apăsați lung butonul de mod timp de 3 secunde pentru a opri/porni WIFI, în timp ce LED-ul WIFI se stinge/pornește.

8: Comutare de mod: Când WIFI este oprit, apăsați butonul de mod pentru a comuta o dată rezoluția: 4K-2K-1080P-720P-VGA-Detecție mișcare a camerei -4K pentru diferite moduri video de rezoluție, corespunzătoare iluminării LED.

9: Mod cameră: intră în modul implicit USB după ce cablul de date USB este conectat la computer. Apăsați butonul de pornire pentru a comuta în modul cameră, în timp ce indicatorul foto pornește.

10: Setări fișier TXT: matecam-x9-config. Fișierul TXT va fi generat automat după ce aparatul este pornit. Puteți seta valoarea implicită.

11: Setarea modului WIFI:

Mod WiFi:1; (1 este modul AP, 0 este modul stație)

SSID: TP\_LINK; (Schimbați numele hotspot-ului la care vă conectați)

Parola: 88888888; (Introduceți parola hotspot-ului.)

După ce hotspot-ul este conectat cu succes, indicatorul WIFI se aprinde.

12: Actualizare firmware: puneți fișierul X9.BRN în directorul rădăcină al cardului, porniți (PC-ul nu este conectat), indicatorii LED clipesc la rând pentru a începe actualizarea. Actualizarea este finalizată în aproximativ 90 de secunde și aparatul se oprește automat, iar fișierul de actualizare este șters automat.

13: Conexiune interfață HDMI HD: conectați dispozitivul cu cablu MINI HDMI și apoi porniți-l. Aparatul va opri automat WIFI-ul. Apăsați tasta de mod pentru a schimba modul, și apăsați tasta de pornire pentru a reda videoclipul și imaginea.

14: Funcția APP Setări Vă rugăm să instalați iSmart DV2 APP și să operați conform meniului din APP.

Chestiuni care necesită atenție:

1: Conectați bateria de 3.6-4.2v cu o capacitate mai mare de 500mA.

2: Vă rugăm să utilizați încărcătorul peste 5V>2A, care să suporte încărcarea în timpul înregistrării,

3: Când filigranul orei și datei este dezactivat, APP acceptă funcția de mărire digitală de 4x și previzualizarea imaginilor. Dacă marcarea orei și datei este activată, această funcție nu are efect.

4: Vă rugăm să alegeți un card cu o viteză de citire/scriere de nu mai puțin de 14 MB/S. Se recomandă utilizarea unui card marcat A2, altfel dispozitivul ar putea să nu funcționeze corect.

5: Setările documentului TXT. ATENȚIE - formatul și numelui fișierului nu pot fi schimbate. Veți pute modifica doar valorile, astfel ca nu e recomandat să ștergeți puncte,i virgule, spații etc. Dacă totuși ați greșit setările, acestea pot fi șterse, iar noul fișier de configurare va fi generat după repornire.

6: Asigurați-vă că nu opriți dispozitivul în timpul actualizării firmware-ului.